## **Quick Tips: Table of Contents**

If the document has one or more Heading styles applied to define the structure, then Microsoft Word can create a table of contents based on those styles. Use the References menu > Table of Contents button, and then select the automatic, manual, or custom option.

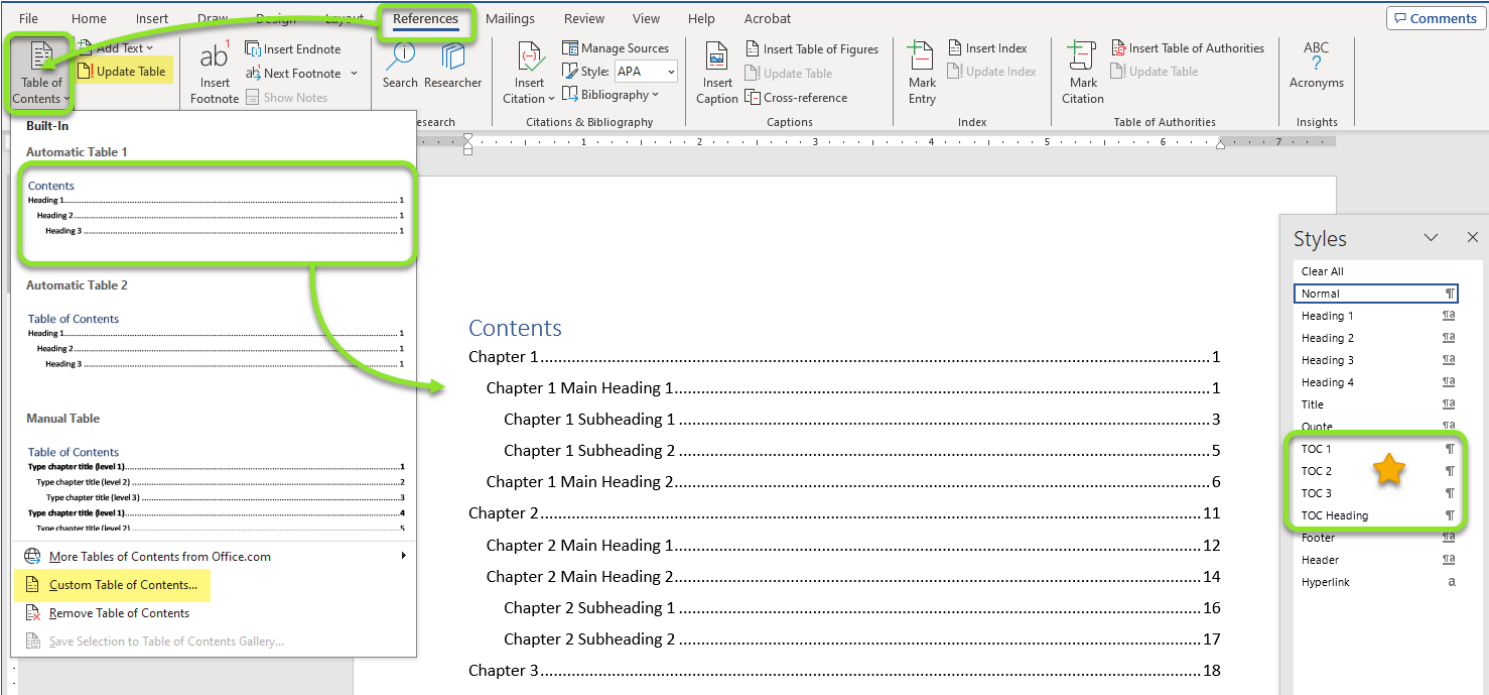

Use the Reference menu > Table of Contents button > Custom Table of Contents option to redefine how many levels to include in the contents and styling options.

Note: after creating a table of contents (TOC), new styles for the TOC Heading and TOC levels will be available in the **Style** gallery and pane. Modify these styles to adjust the design of the table of contents.

To update the entire contents or just the page numbers, click the References menu > Update Table option. You can also click in the table of contents and the Update Table... button will appear at the top left corner of the contents.

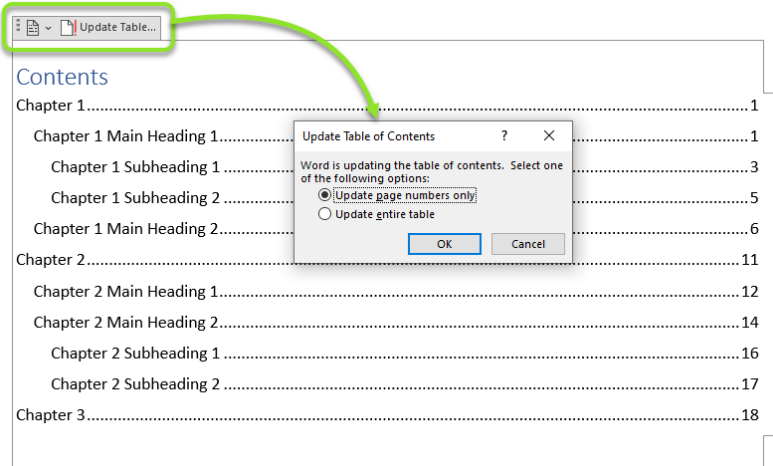

## PUBLISHING SERVICES

Libraries